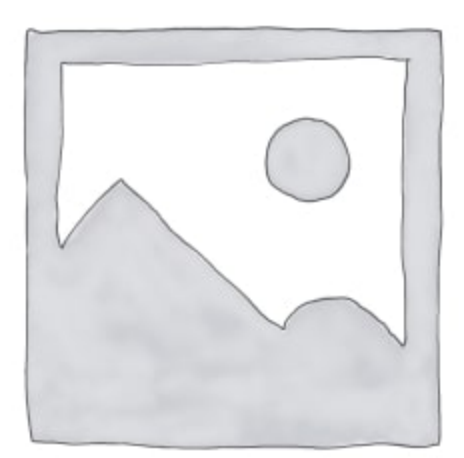

## Scrivere una pagina

## CREARE UNA PAGINA

Le pagine sono entità diverse dagli articoli, esse vivono una vita propria e sono richiamabili da uno specifico menu principale. L'articolo invece viene visualizzato cronologicamente nella pagina principale del sito appena lo pubblicate.

Se volete scrivere una pagina da collocare sotto un menu preesistente procedere come segue:

- Nel menu della bacheca invece di selezionare Aggiungi nuovo dal menu Articoli dovete selezionare Aggiungi nuova dal menu Pagine.
- Nella casella vuota appena sopra alla scritta Permalink:….. scrivete il titolo della pagina, il titolo apparirà poi nel menu.
- Componete la vostra pagina nella stessa maniera degli articoli: mettendo testo, immagini e link.
- Nella colonna di destra dell'editor della pagina trovate la dicitura Attributi pagina.Subito sotto c'è un menu a tendina il cui titolo è: Genitore.
- Selezionate dal menu a tendina una voce del menu preesistente. Per esempio Racconti se la vostra

pagina è un racconto.

• Salvate la pagina con il pulsante Pubblica.

Se tutto è stato fatto correttamente la vostra pagina sarà selezionabile dal menu principale che avete scelto.

Se seguite questa procedura per prova abbiate cura poi di eliminare la pagina di prova e la entry del menu che avete creato per esercitarvi.

[Read More](https://www.isaclantici.it/wordpress/come-fare/come-scrivere-una-pagina/)